## **Tutorial para acessar normas técnicas no catálogo da biblioteca (Pergamum)**

- 1- Acessar o catálogo da biblioteca <http://pergamum.ifmg.edu.br/pergamum/biblioteca/index.php>
- 2- Pesquisar a norma no catálogo e selecionar a aba "Pesquisa Target GEDWeb" para visualizar as normas.

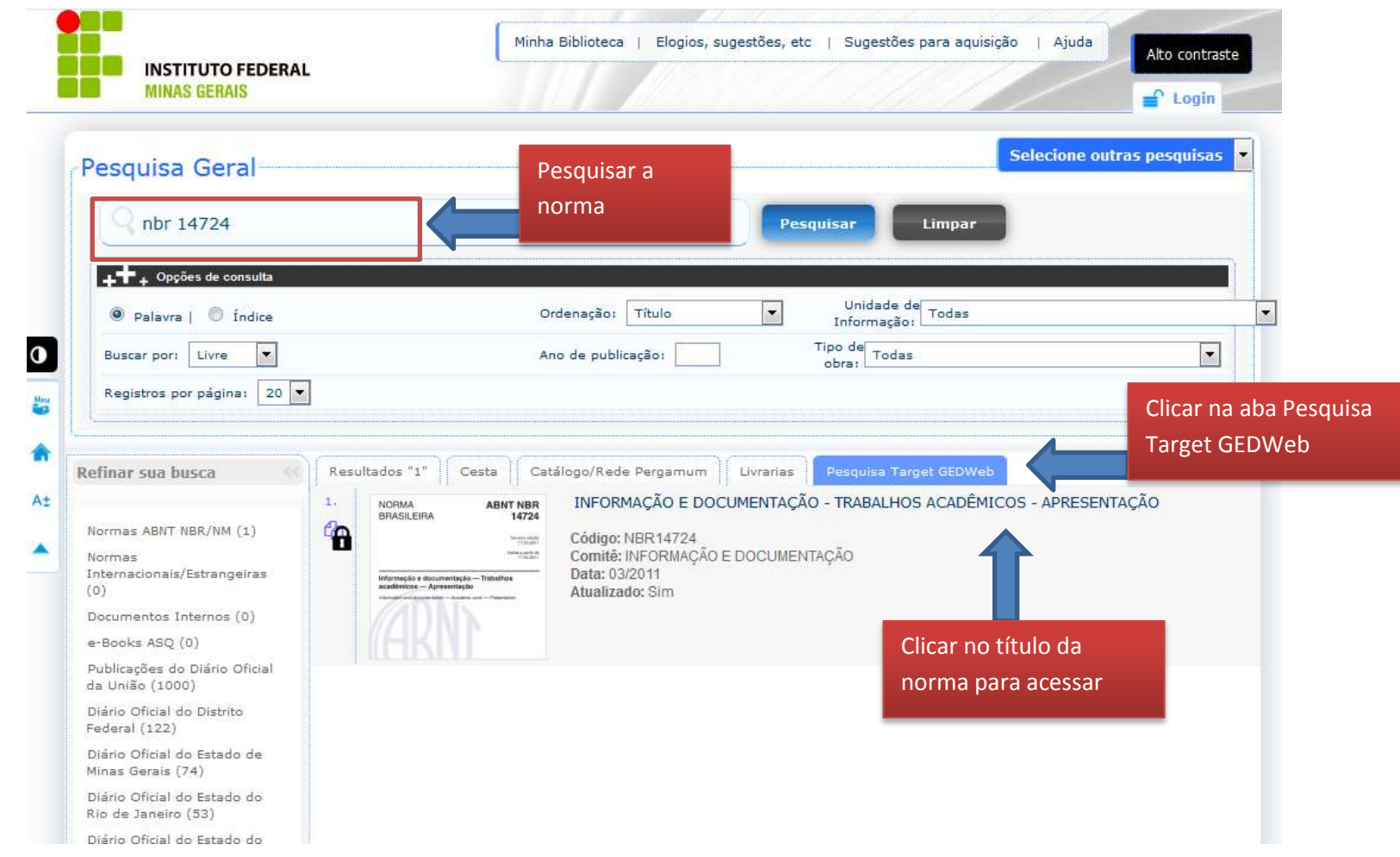

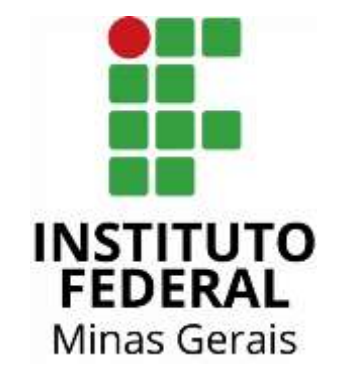

3- Fazer login com o CPF e a senha da biblioteca para visualizar os detalhes da norma.

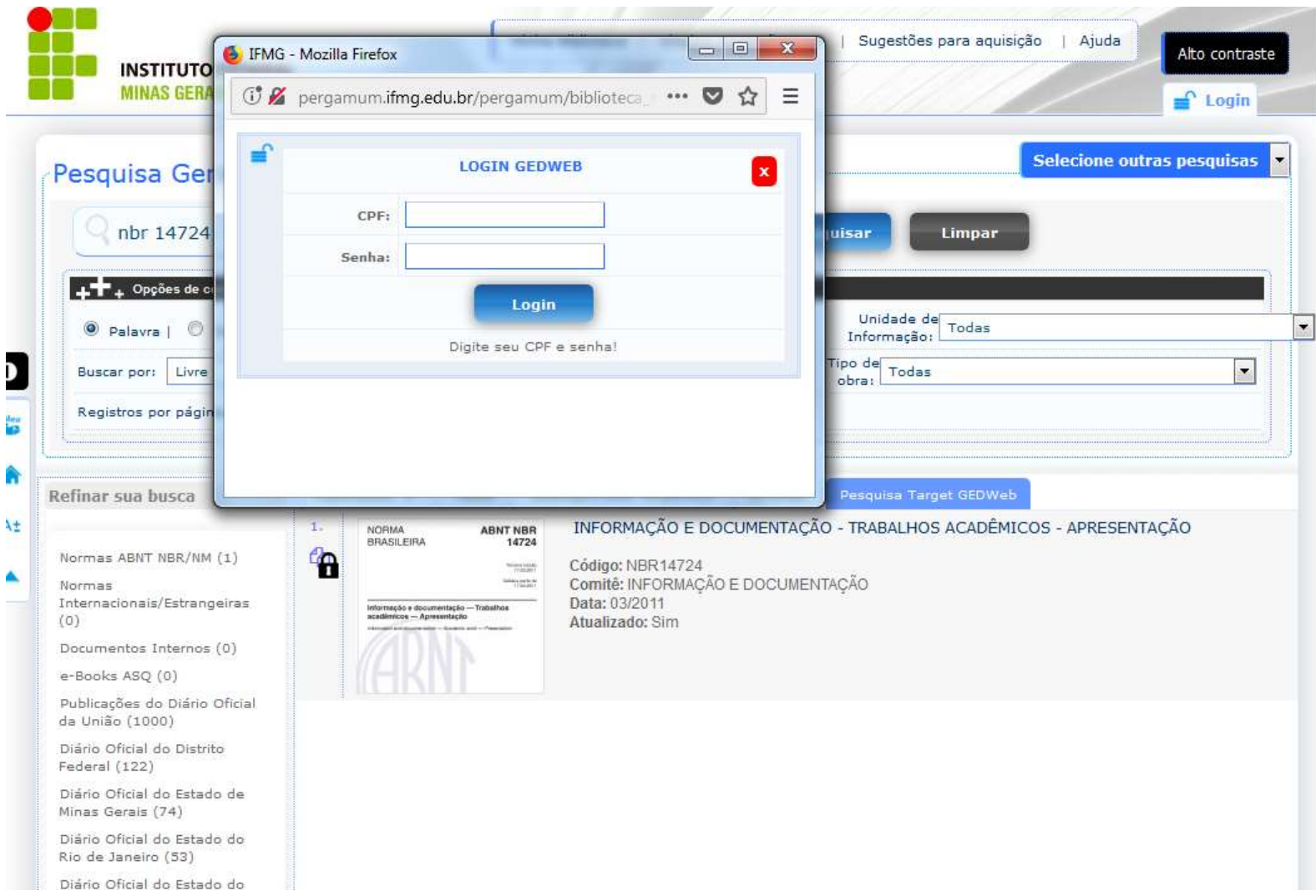

4- Visualizar os detalhes da norma e clicar no link "Visualizar" do tópico Acervo Digital para acessar a norma.

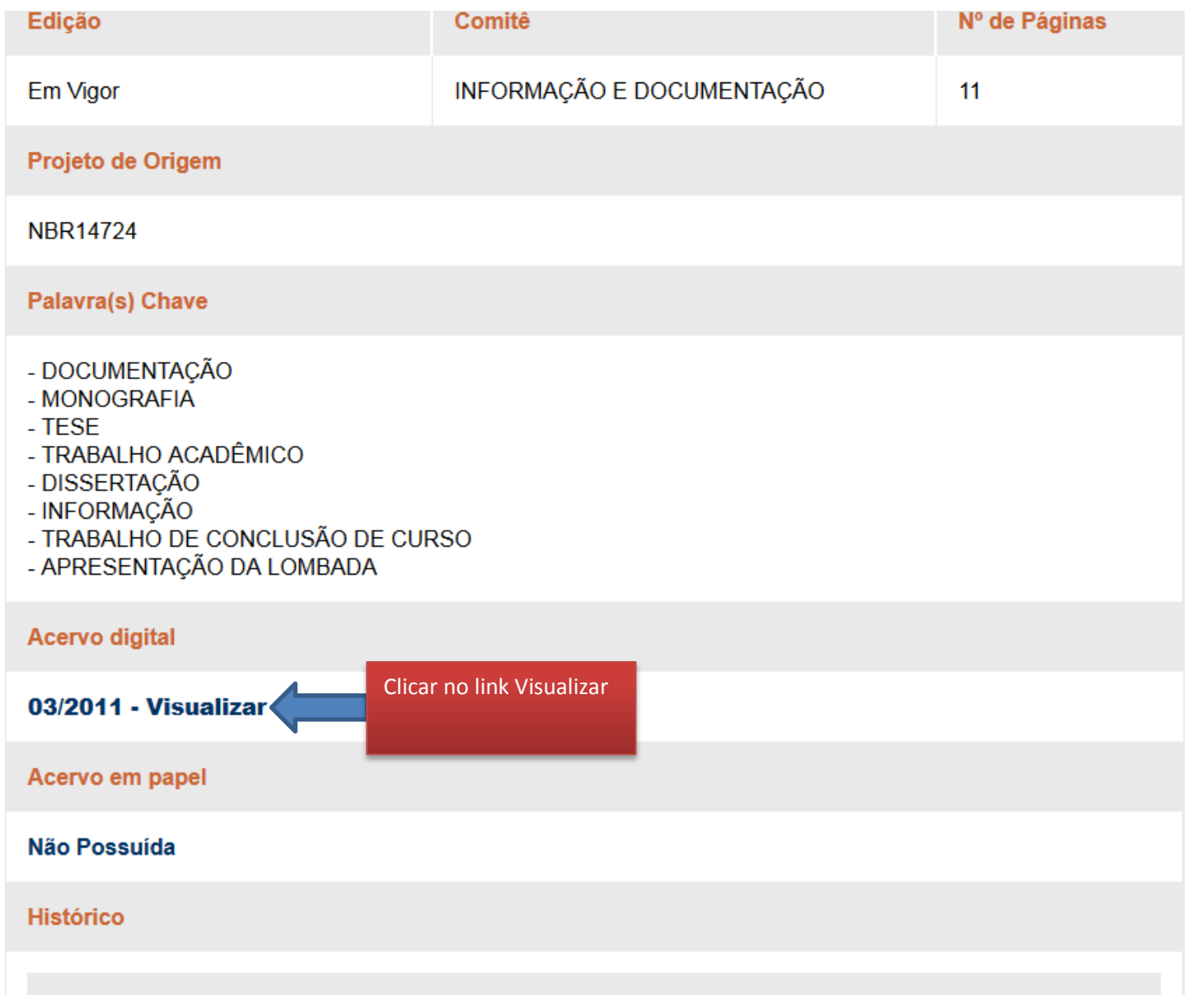

## 5- Apresentação da norma no navegador.

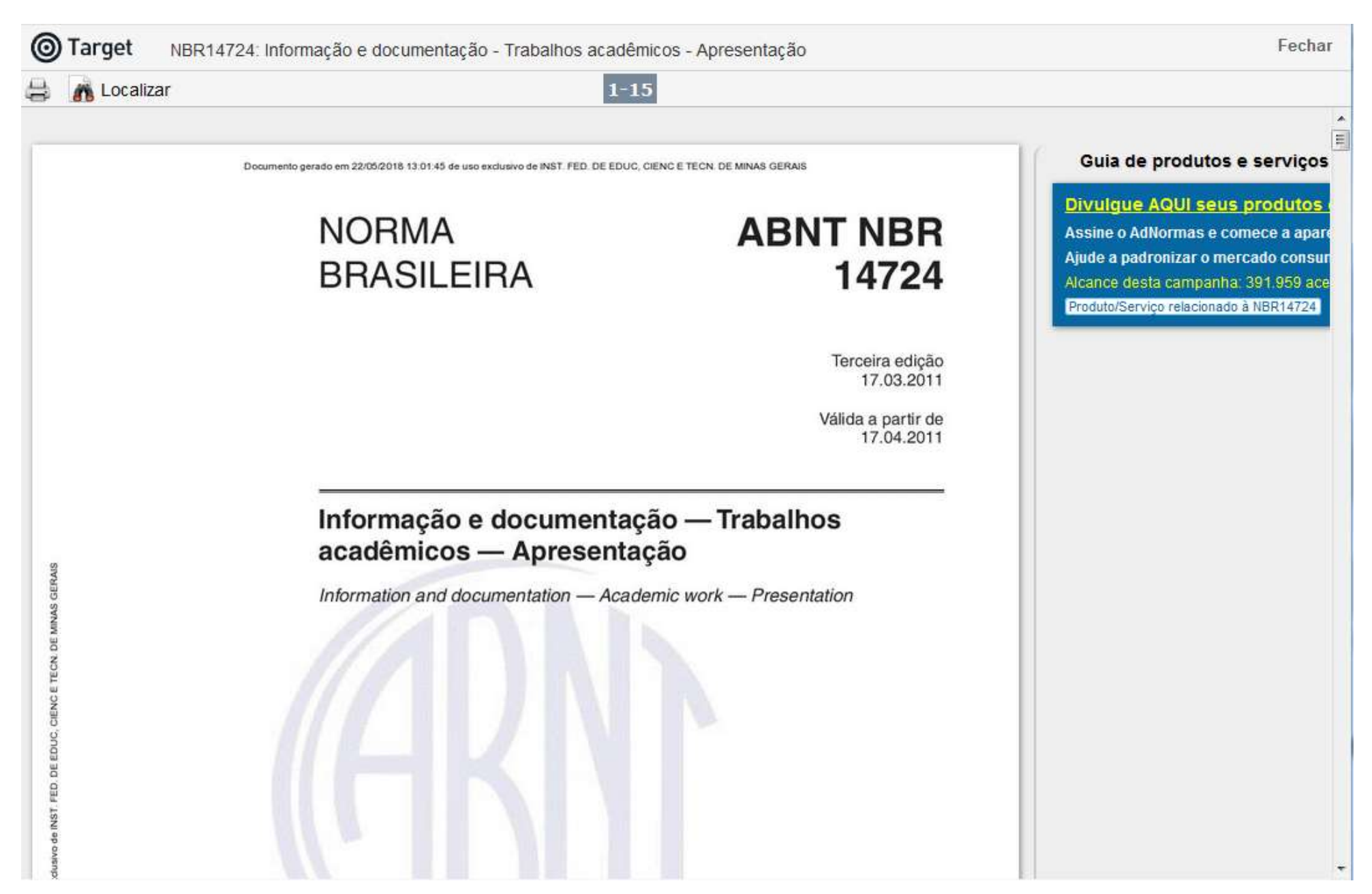